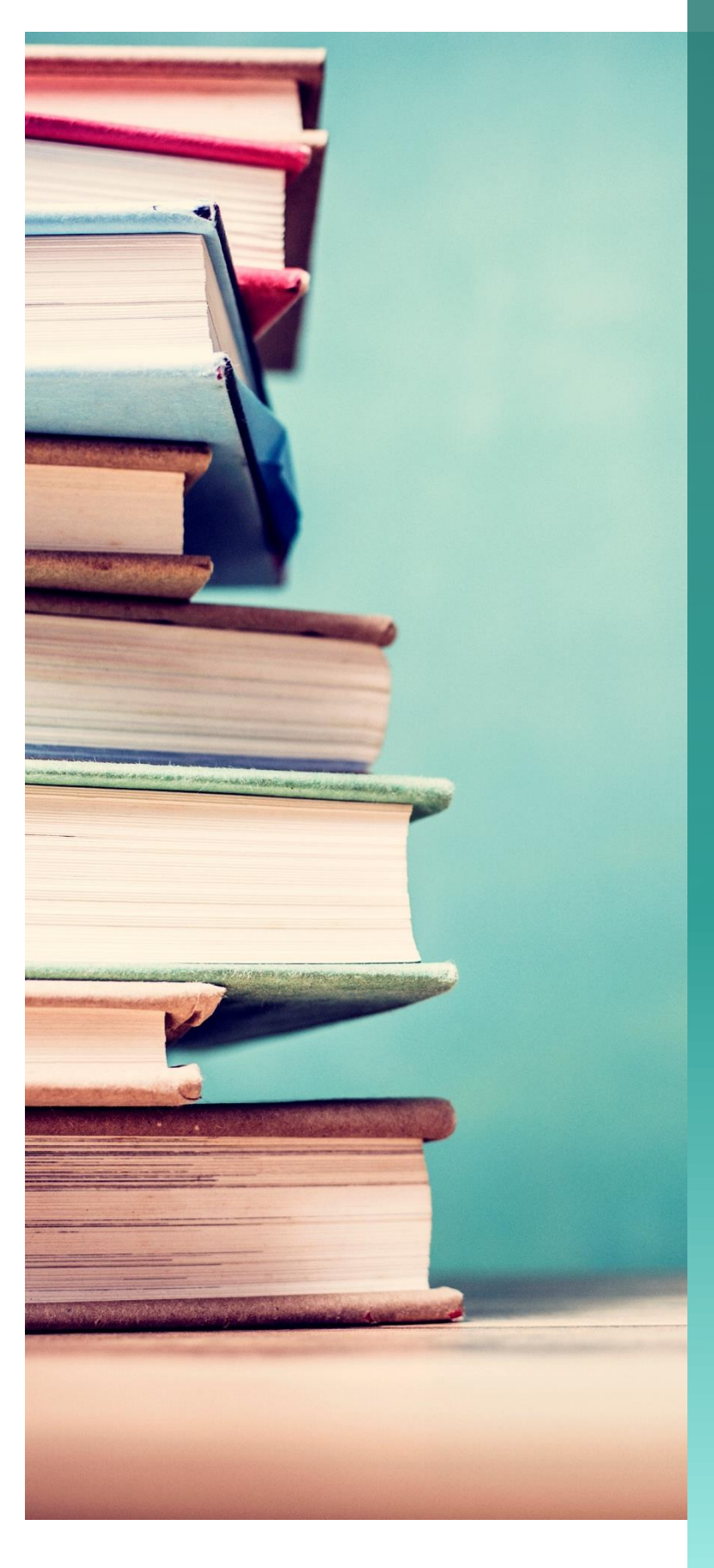

palcofirst.com | [customersupport@palcofirst.com](mailto:customersupport@palcofirst.com)

# CMP General User Guide

A guide for navigating the Palco Case Manager Portal (CMP) for professional users.

**March 2023**

DPALCO

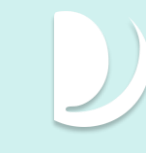

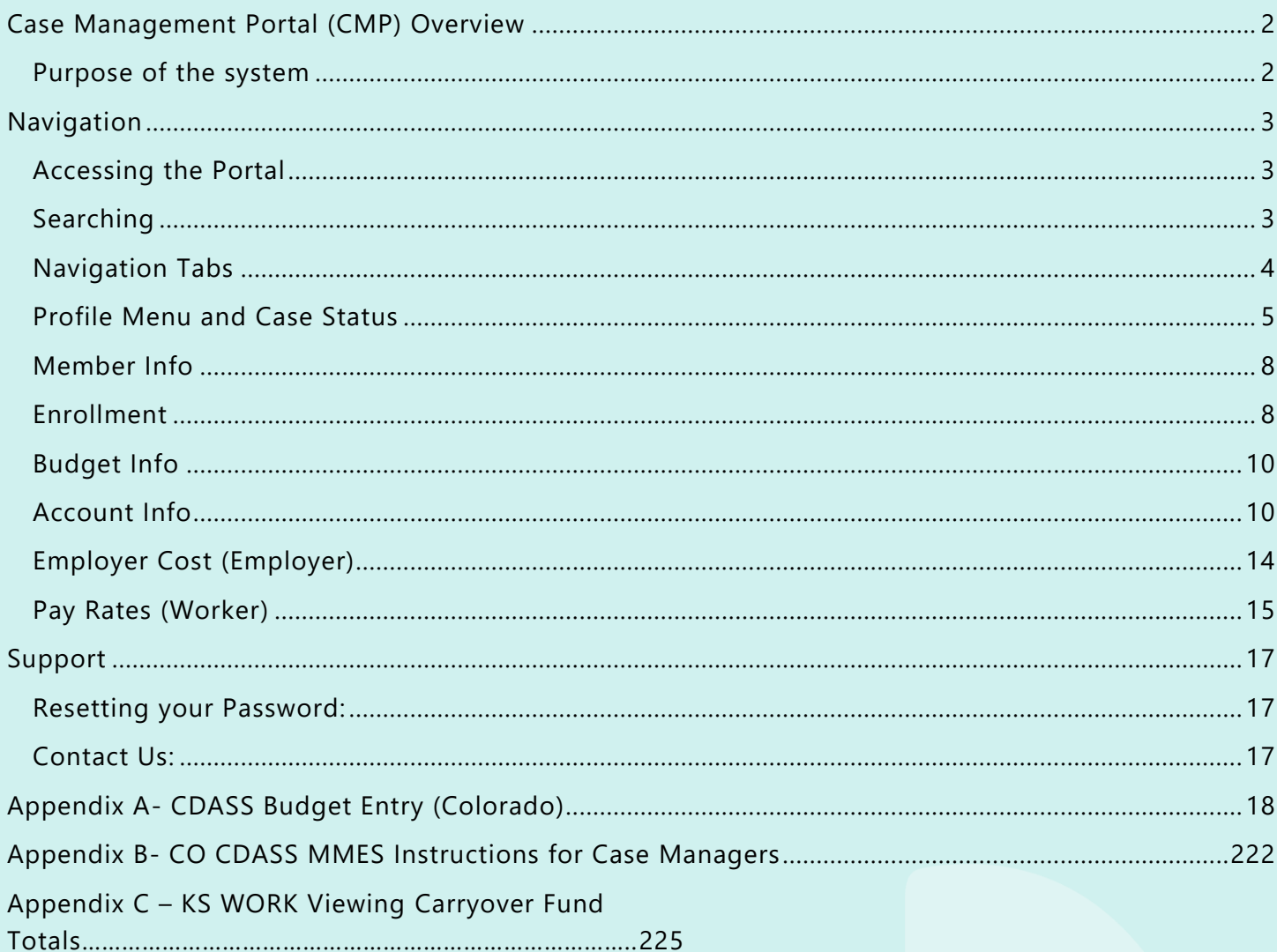

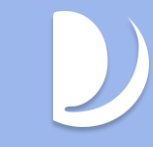

## <span id="page-2-0"></span>Case Management Portal (CMP) Overview

## <span id="page-2-1"></span>**Purpose of the system**

The Palco Case Management Portal is a suite of applications that each serve a unique purpose and audience while working together seamlessly to capture and store information. This guide will cover the main components of the CMP Admin suite that is accessed by professional users External State and Program staff can utilize the Palco application to view information and help them manage the participants services. CMP is accessible 24/7 and uses a proprietary cloud-based software.

## **Palco Case Management Portal (CMP)**

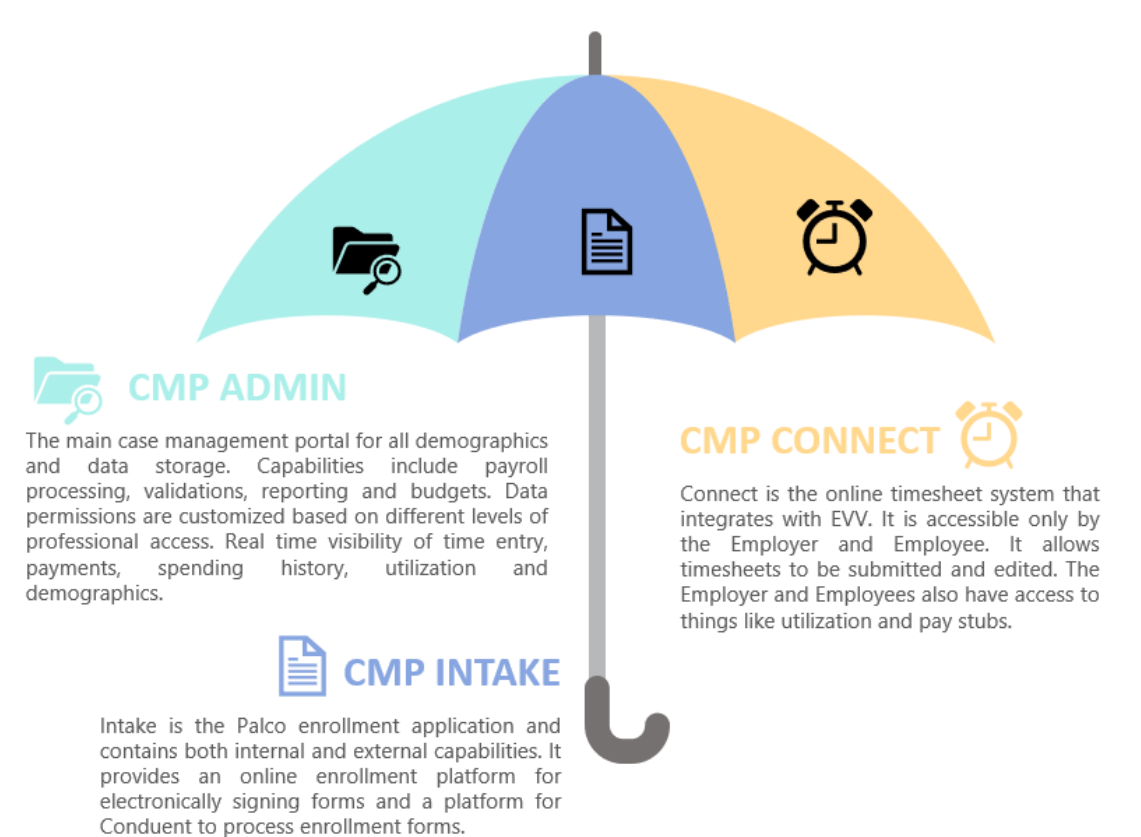

*Certain aspects of the CMP system may be configured with program specific details that differ slightly from the screen shots and information in this guide. Please note, this guide is meant to serve as a general guide and tool for navigation. For program specific questions, speak to you Palco Account Manager.*

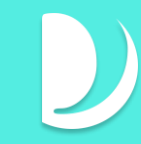

## <span id="page-3-0"></span>Navigation

## <span id="page-3-1"></span>**Accessing the Portal**

Navigate to<https://cmp.palcofirst.com/> and enter your email and password credentials. New users will be given credentials during enrollment once they have a client with Palco. For help registering or issues please email enrollment@palcofirst.com

Login Page:

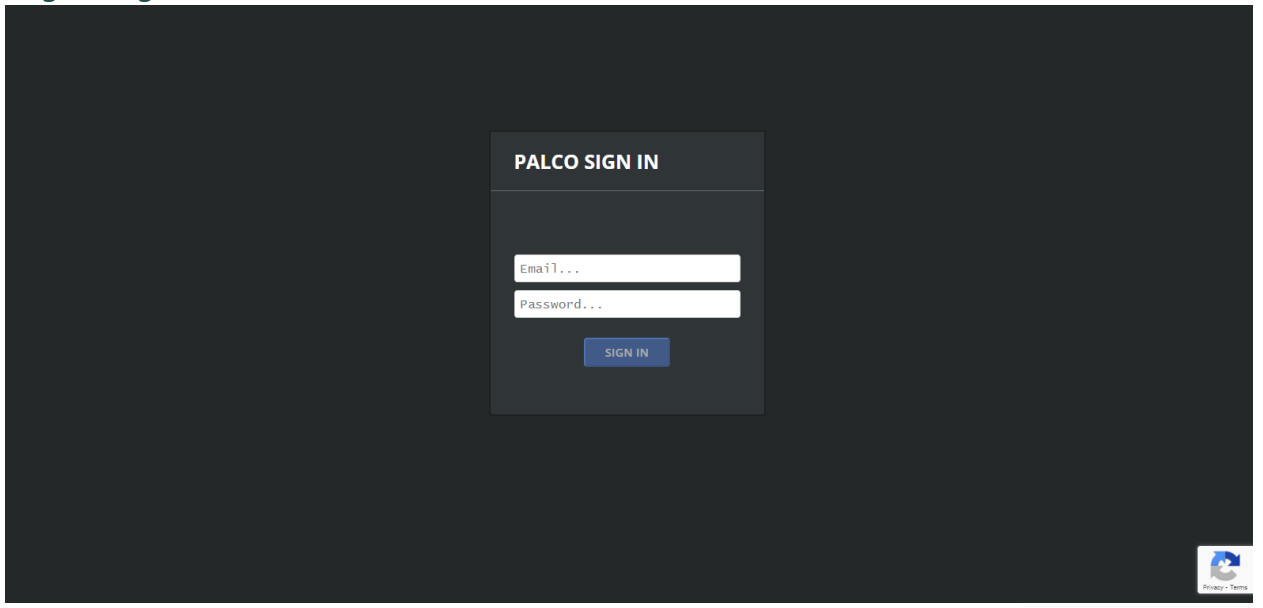

## <span id="page-3-2"></span>**Searching**

Once you are logged in, use the **"Search"** box that the top to locate the Member you would like to access. You can search by first name, last name, Social Security Number (no dashes), or PALCO ID number.

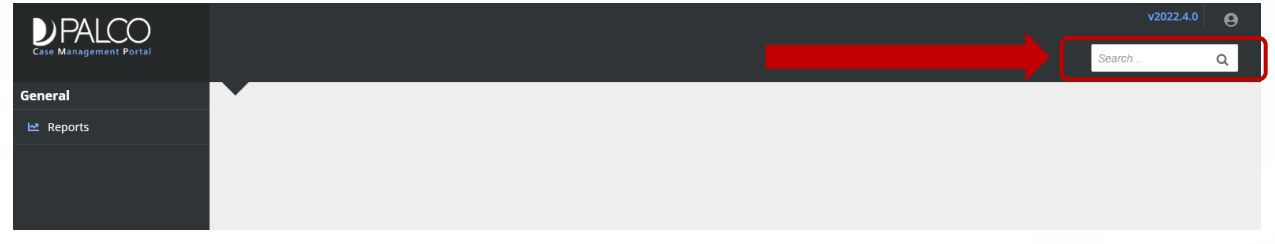

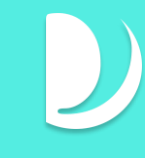

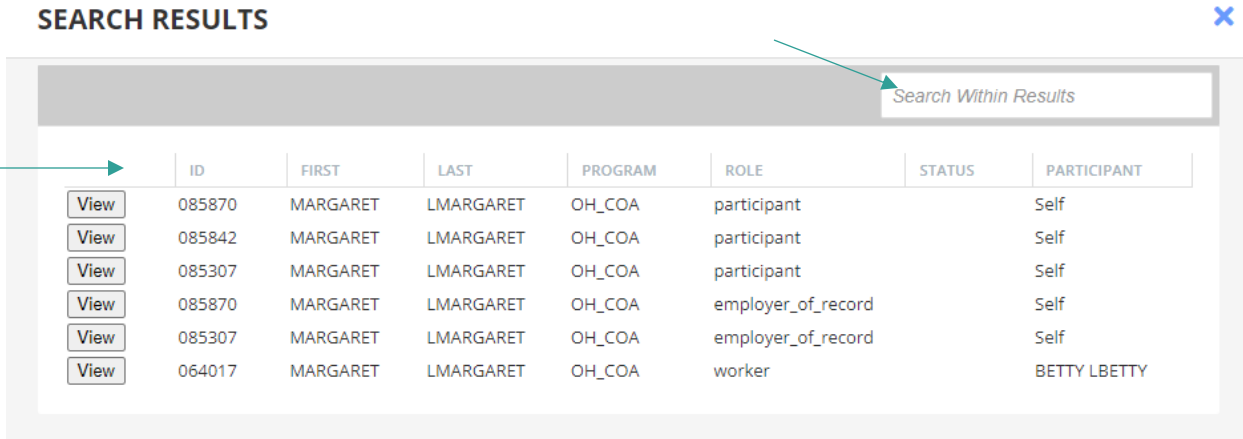

Once you search, a box will pop up with a list of individuals who match your search criteria.

Choose the record you would like to access by clicking **"View"** on the left-hand side next to the record you would like to see. If you receive a large number of results, try narrowing your search by adding more detail to the "Search Within Results" field or by sorting the columns to help you find what you are looking for.

If the record you are looking for does not show up, you may not have permission to view it. Speak with a Supervisor at your agency or contact PALCO for assistance.

### <span id="page-4-0"></span>**Navigation Tabs**

Once you access the record, you will see several tabs to where information is stored. You can navigate to different tabs by clicking on them. Depending on the profile's role, you may see different tabs on the record. For example, only an Employer records display a "Employer Cost" tab.

Once on a tab, certain tabs may display additional sub tabs of information. Navigate through to find the specific details and information you are looking for. For example, the Member Info tab contains several sub tabs such as Personal Info, Contact Info, and Program details.

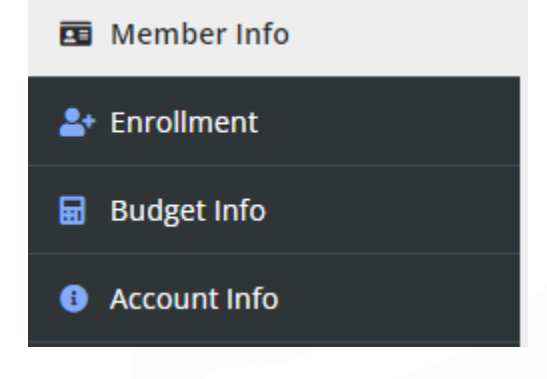

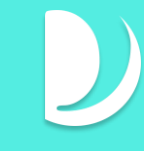

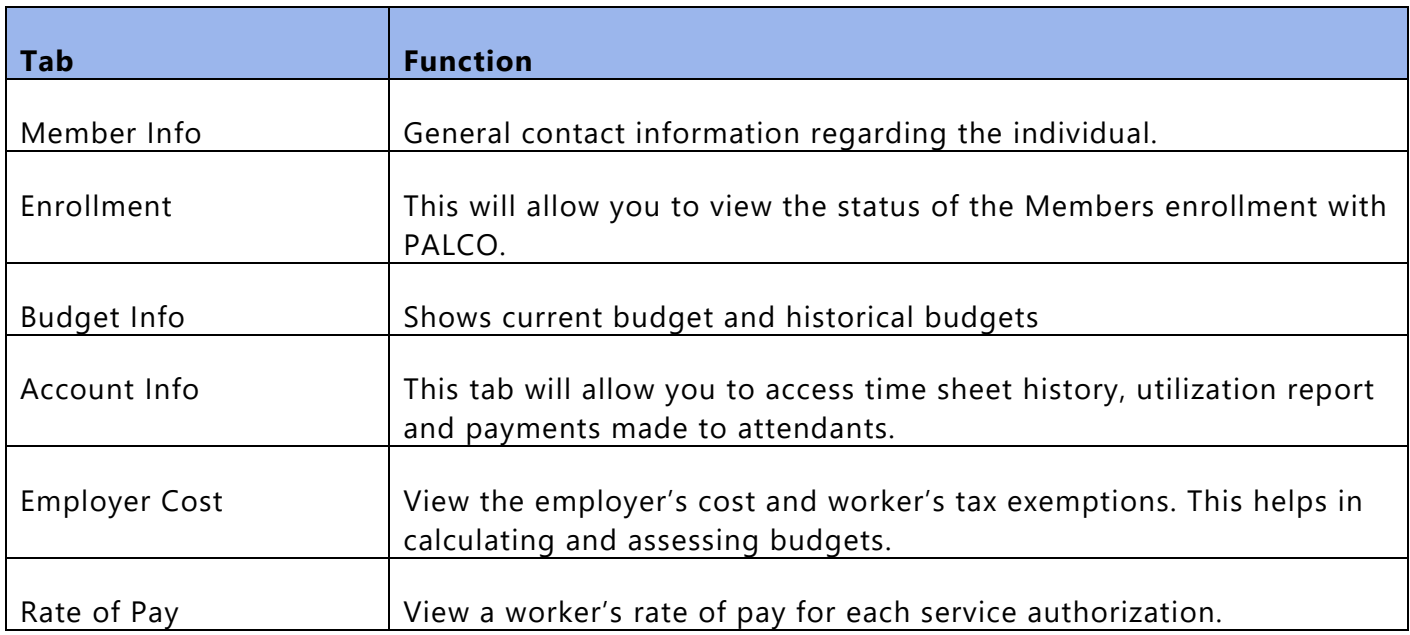

### <span id="page-5-0"></span>**Profile Menu and Case Status**

Every CMP record will have a profile menu at the top of the page which provides a quick snapshot to their information and case status. In this section, important details like the Palco ID, program assignment, and their role are visible.

#### Program

The program listed at the top of each profile corresponds with the specific program they are enrolled in.

#### Roles

In Palco's CMP, a person may have more than one profile. A worker has a profile for each participant for which they provide services. An employer has a profile for each participant for which they serve as the EOR (including themselves, if that's the case).

The profile menu lets you quickly move between these different roles by using the "**ROLES**" dropdown. This drop-down list displays the profiles related to the individual you are currently viewing on the screen. It also includes past roles for the individual. An example of a past role is a person who has worked for other participants and is no longer employed with them.

#### Case Status

An individual's current case status in CMP is always in the upper left -hand corner of the profile on screen. A person who has different roles may have different statuses for different roles. Clicking on

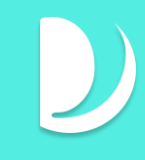

the status in this area shows more detail about the individual's status for that role. It shows a history of statuses, who entered the status, and the date that each status took effect.

In the example below, we see that Bobbie's status was pending on 10/15 and then Bobbie became active on 11/15. We can also see when these statuses were entered into CMP, and who put them there.

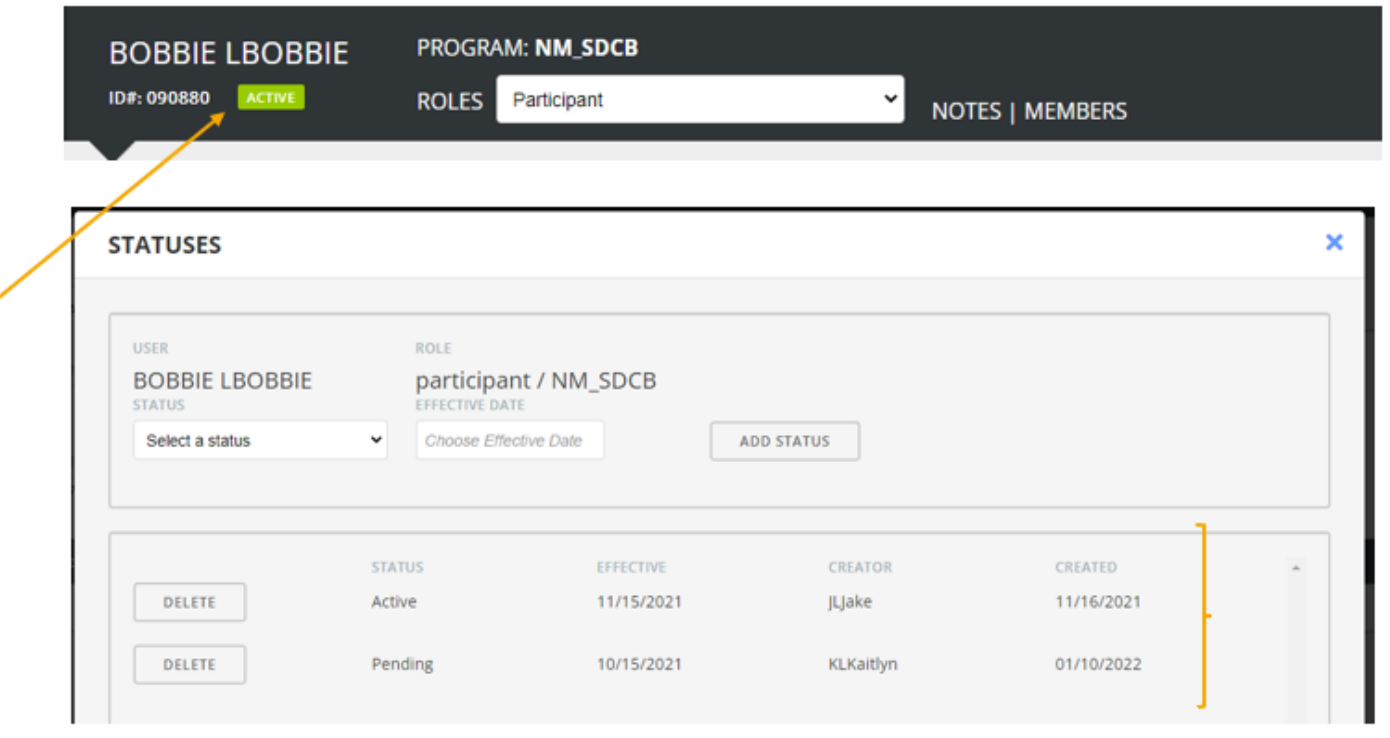

#### Case Status Definitions

The following table lists Case Statuses that you will see for different types of profiles in CMP.

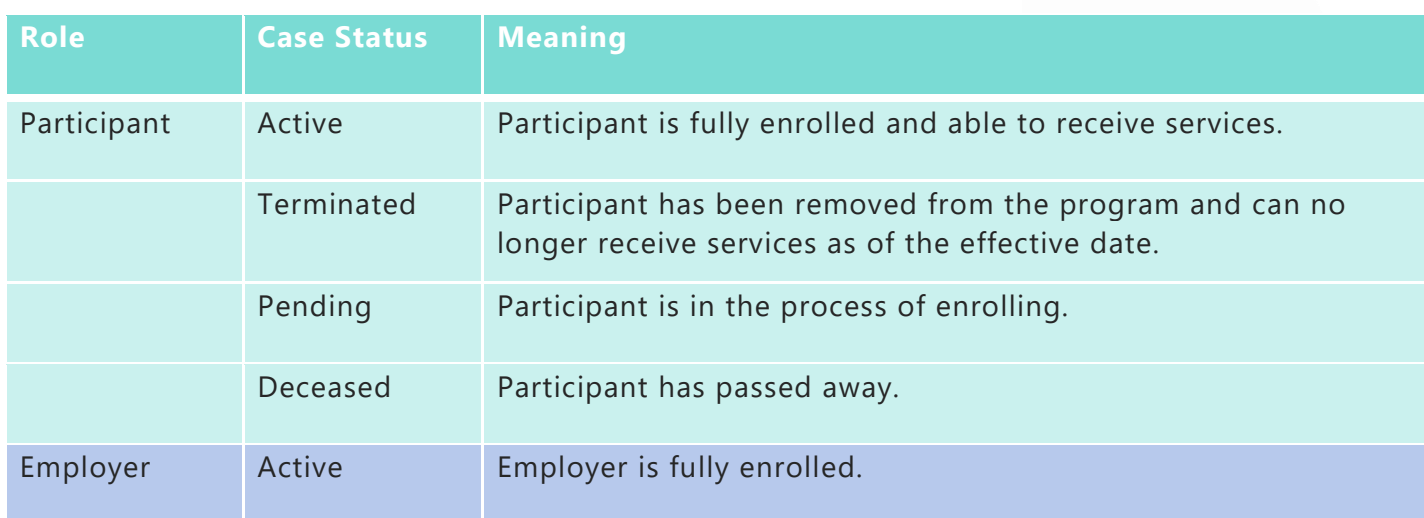

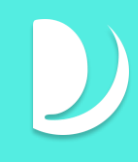

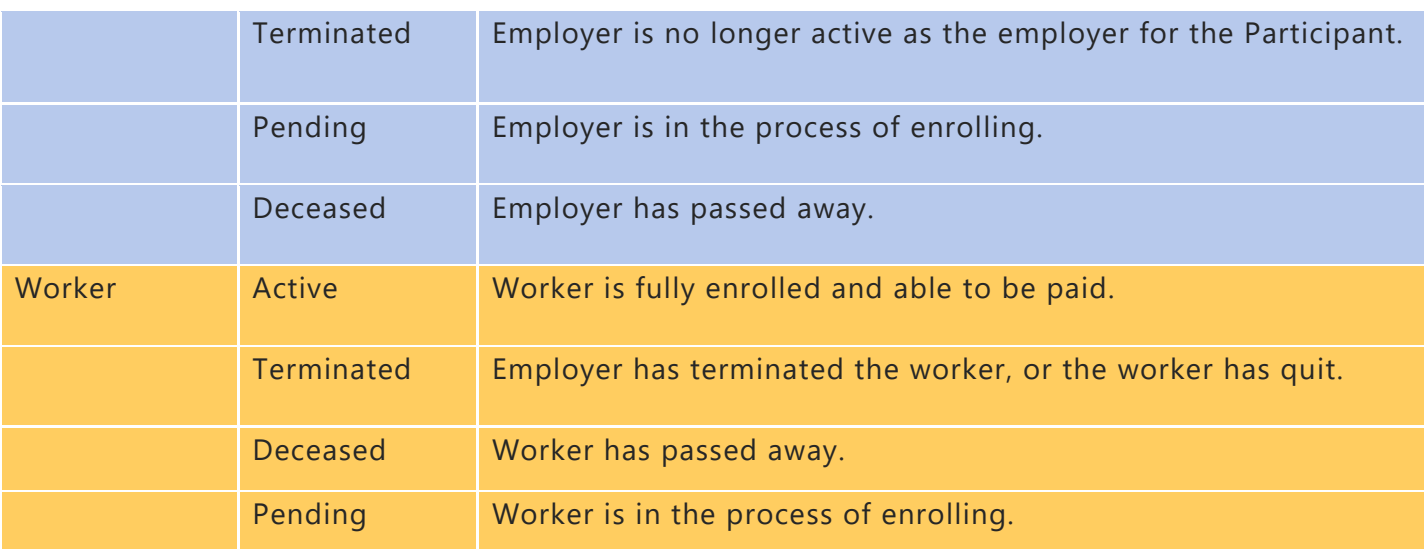

#### Members

At the top of each CMP profile is a bold link called "Members." Click or tap this for a full list of profiles related to the individual you are viewing on the screen. For example, if you are looking at a participant, clicking/tapping "Members" brings up a list of all their workers and the employer.

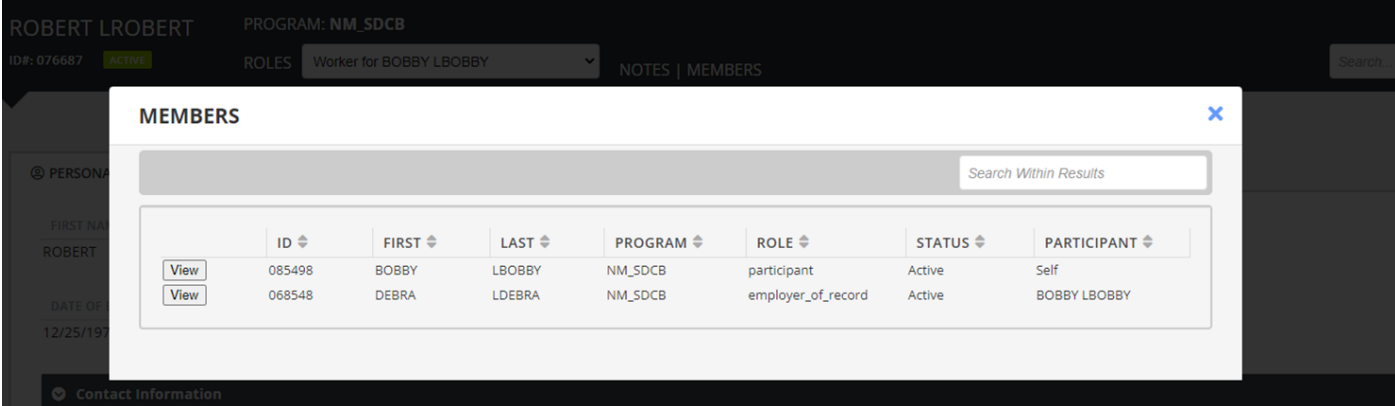

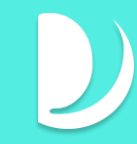

## <span id="page-8-0"></span>**Member Info**

The Member Info section will display valuable information such as the individuals name, demographics, contact information, external IDs, or Payment Information which is only viewable on the worker's profile.

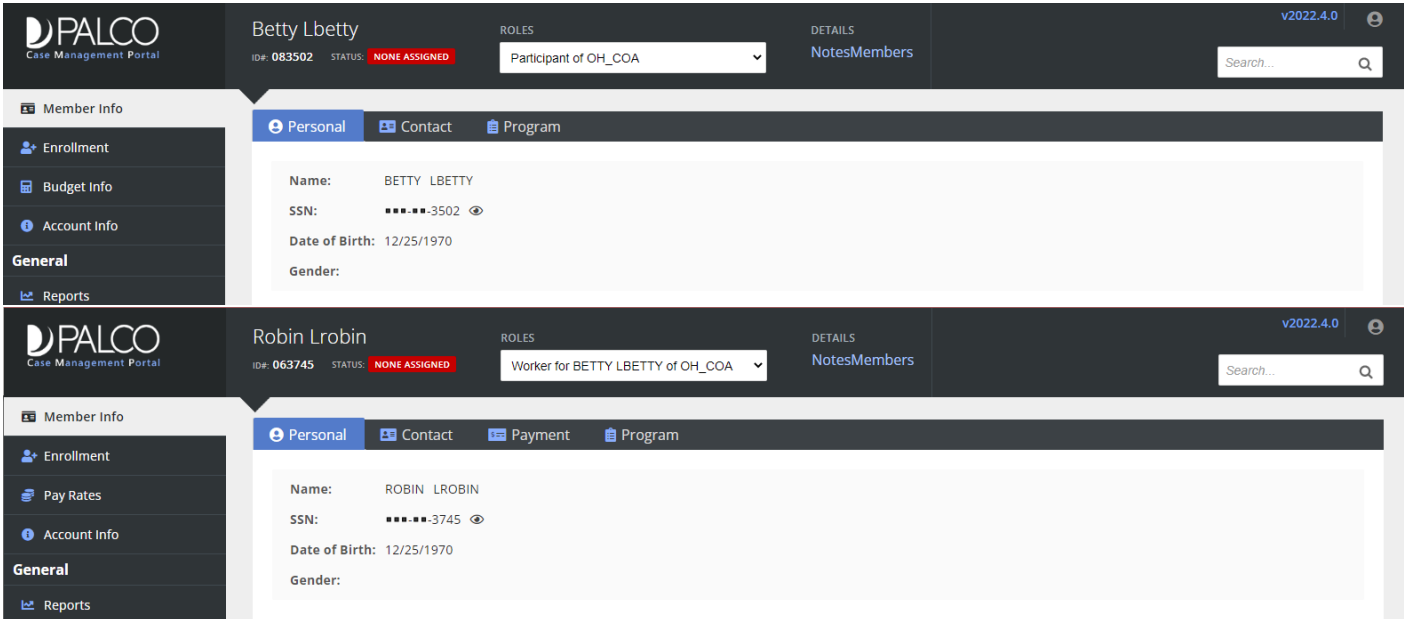

## <span id="page-8-1"></span>**Enrollment**

To view the individual's enrollment status and details, visit the Enrollment tab. The 3 blue dots on the left of the record can be used to expand the enrollment and show more details. The status field on the far right will give you visibility on where they are at in the process.

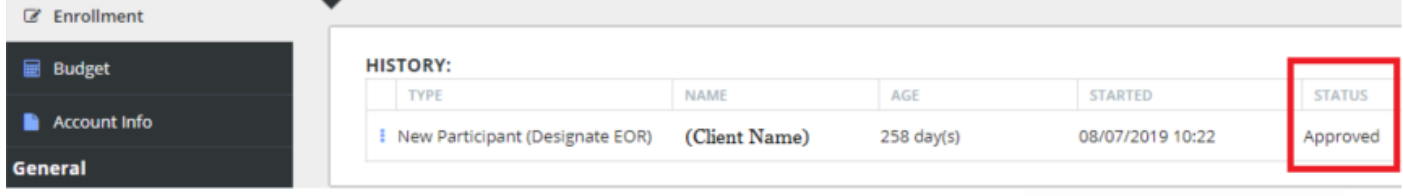

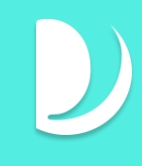

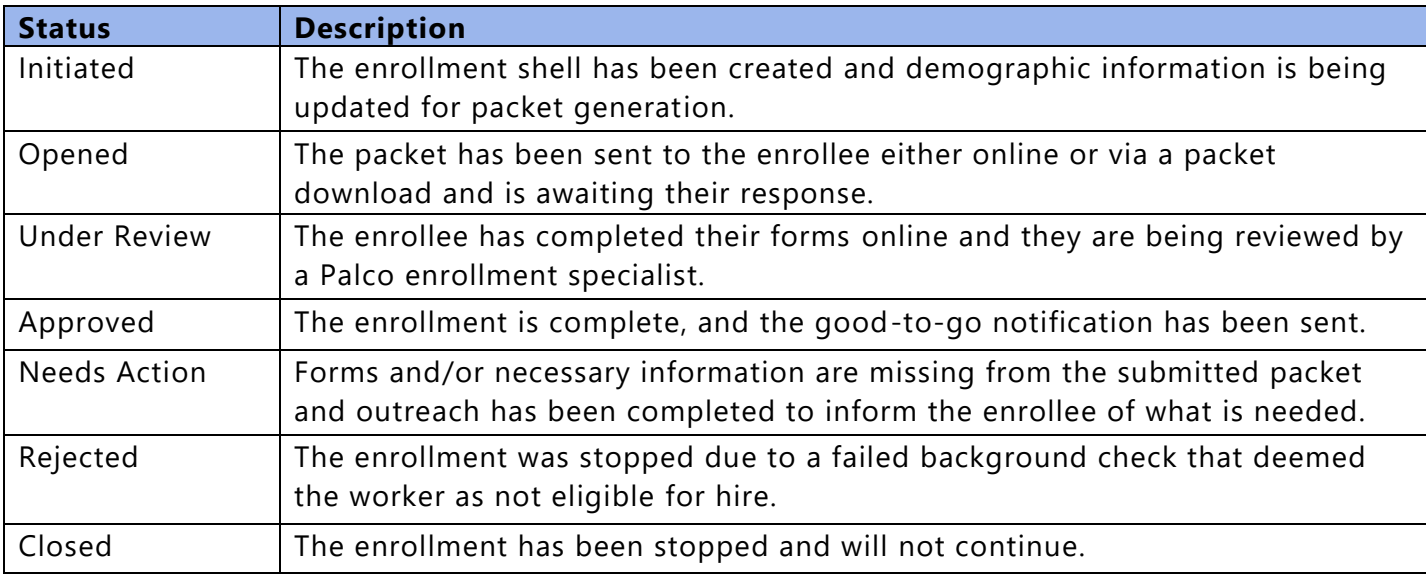

When the enrollment details are displayed, you will see the following:

- Summary of completion for each section of the enrollment
- Form Summary (bottom)

To view an individual document, click on the arrow icon on the left and it will download. You can also view the status of each document to determine if corrections are needed and the date/time the document was submitted to Palco.

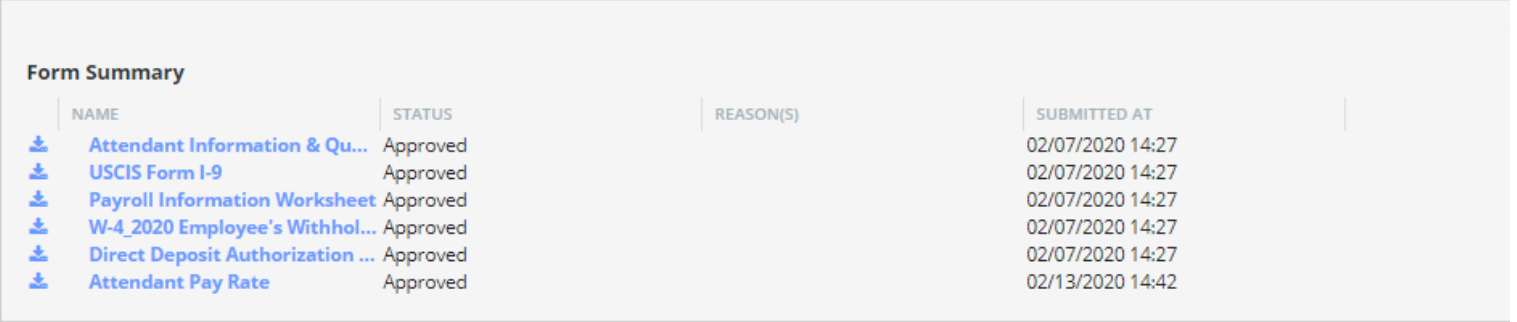

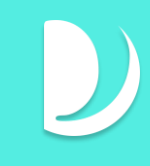

## <span id="page-10-0"></span>**Budget Info**

An active approved Budget is required for every participant before services can be performed. In CMP, Budgets are entered on the participant profile, where they can be updated, reviewed, and revised as the Budget takes form. To view the current budget in the system for the Participant, navigate to the Budget Info tab and click "view" next to the budget you want to see more details on. Additional details like services authorized and budget amounts can be seen within the additional screens.

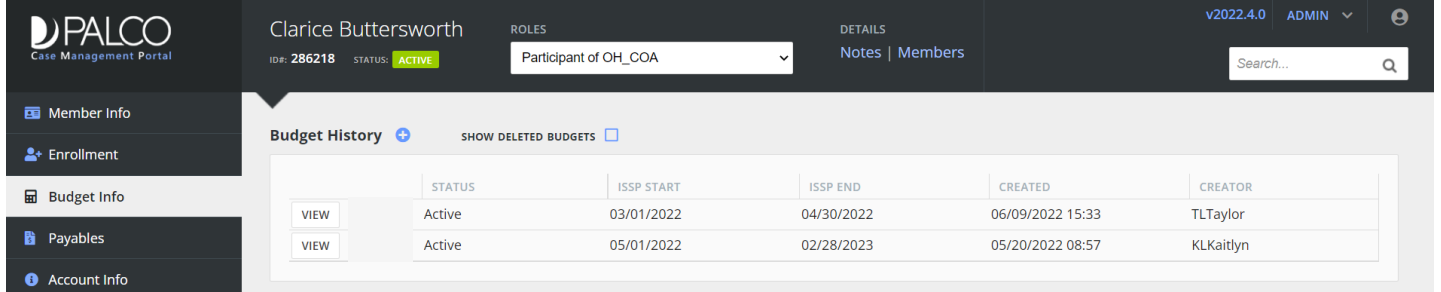

*Information specific to the Colorado CDASS program that details how to enter a budget in the Palco CMP system can be found in [Appendix A.](#page-18-0)*

## <span id="page-10-1"></span>**Account Info**

To view the timesheet and payable info and utilization information, this can be found in the Account Info tab.

#### Timesheet Overview:

1. Select the pay period you wish to see the timesheet

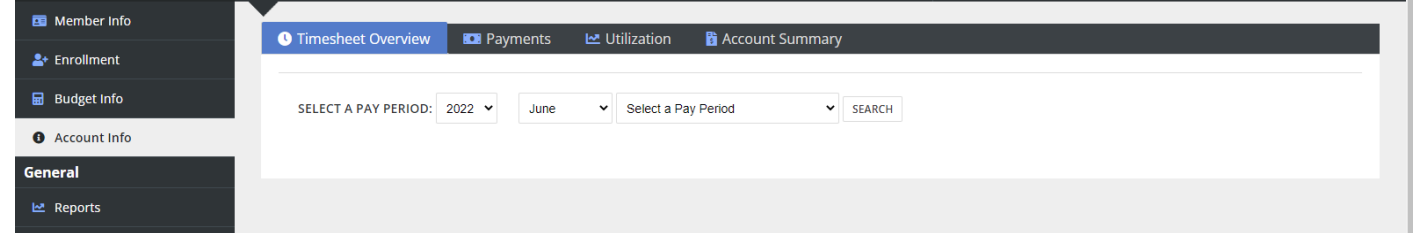

2. Once you have the pay period selected, you will be able to view more information about the timesheet. This includes the status, worker, employer, total hours, entry method, when the timesheet was created, who created the timesheet, and the reference number**.** 

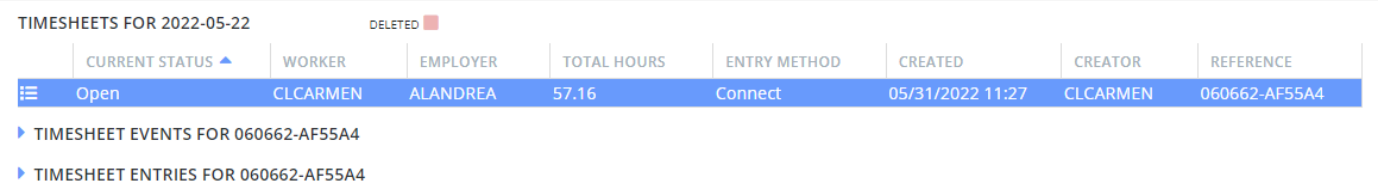

3. To see more details about the timesheets, you can select Timesheet Events, which will show any events where the timesheet status changes.

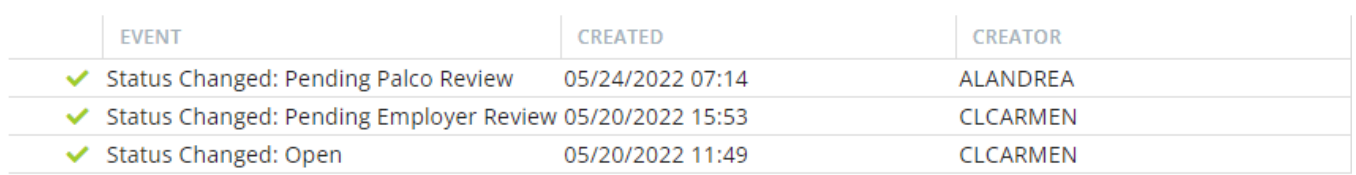

4. To see individual entries for any time sheet, you can select Timesheet Entries, which will show specific shifts including the time in and time out and Authorizations for each shift.

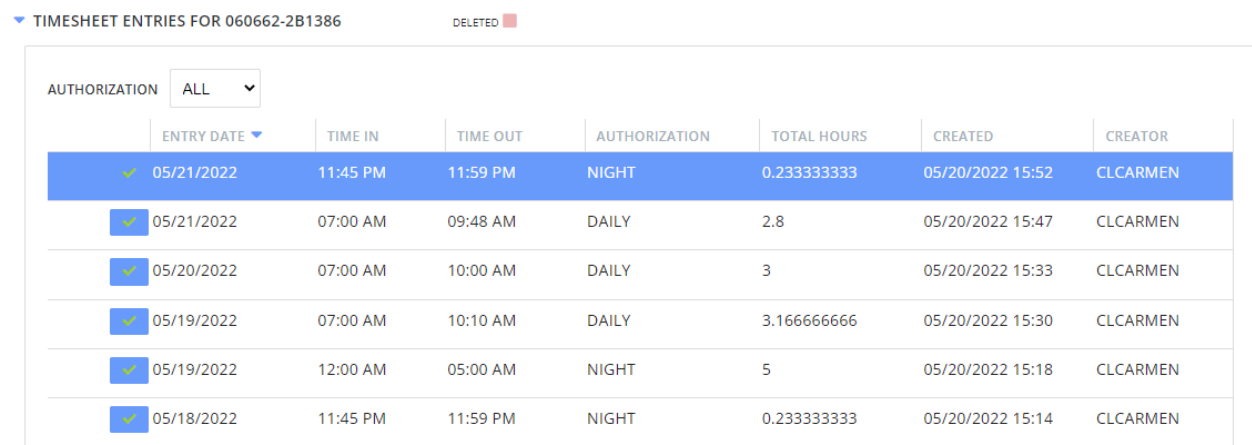

#### Payables Overview

1. Select the date range you wish to see any vendor payments for and click search. You will see detailed information including the services or goods provided, current status, service dates, and total amount spent.

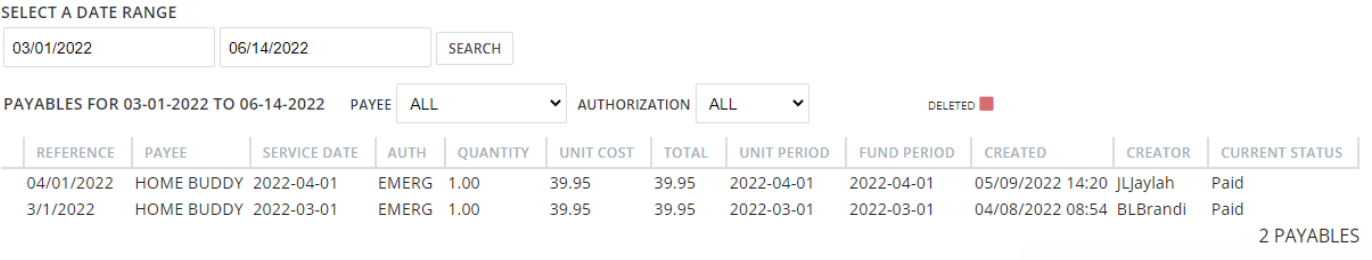

#### Utilization

1. To begin, select if you are wanting to view the results for a specific budget period or a date span using service dates. Then choose the time frame you are wanting to see the utilization data for and press "Go" to display the results.  $\sqrt{}$ 

**BUDGET UTILIZATION (DEDUCTIONS - AMOUNT SPENT)** 

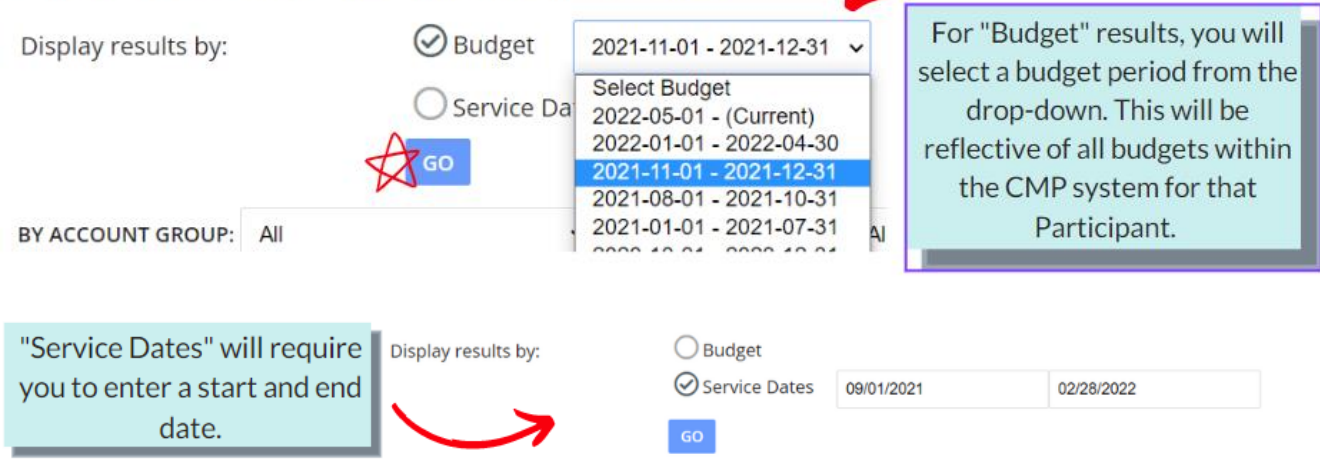

2. The displayed results can be filtered by the Account Group and then can be filtered down even more by selecting the Authorization.

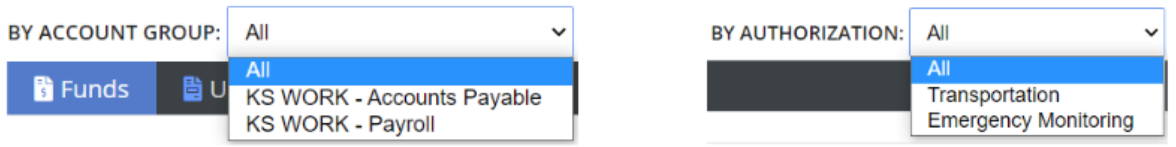

3. Once you have your parameters set up, you will be able to view Utilization. You have the option to view Funds, Units, and Rates for the budget period.

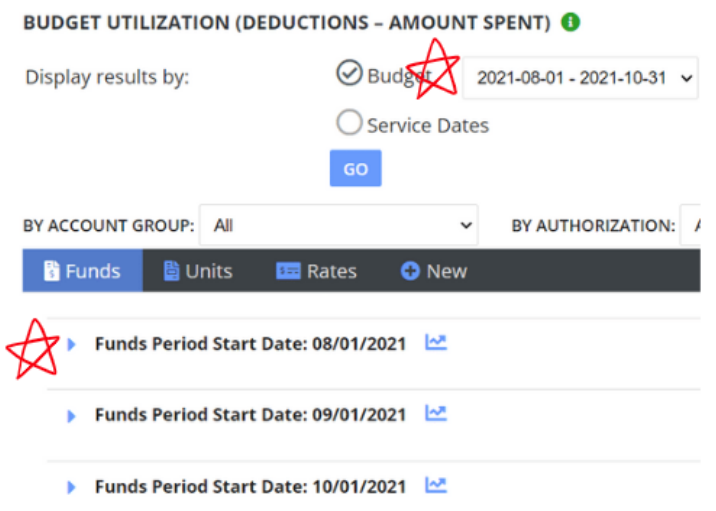

4. For each month, you can either expand the sections by clicking on the blue arrow on the left or to get a quick glance at the monthly utilization, you can click on the graph icon to the right

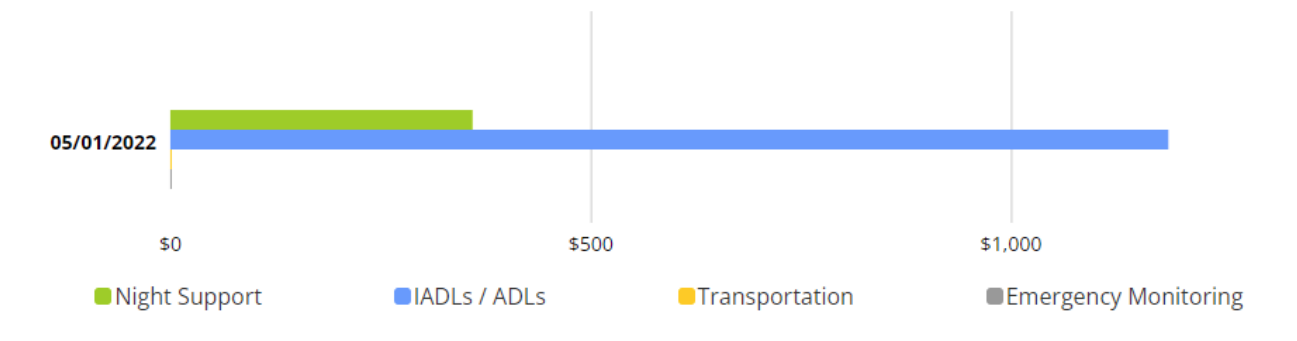

5. To see more details about spending related to individual services within a participant's budget, click on the blue arrow next to the Start Date.

#### **Funds**

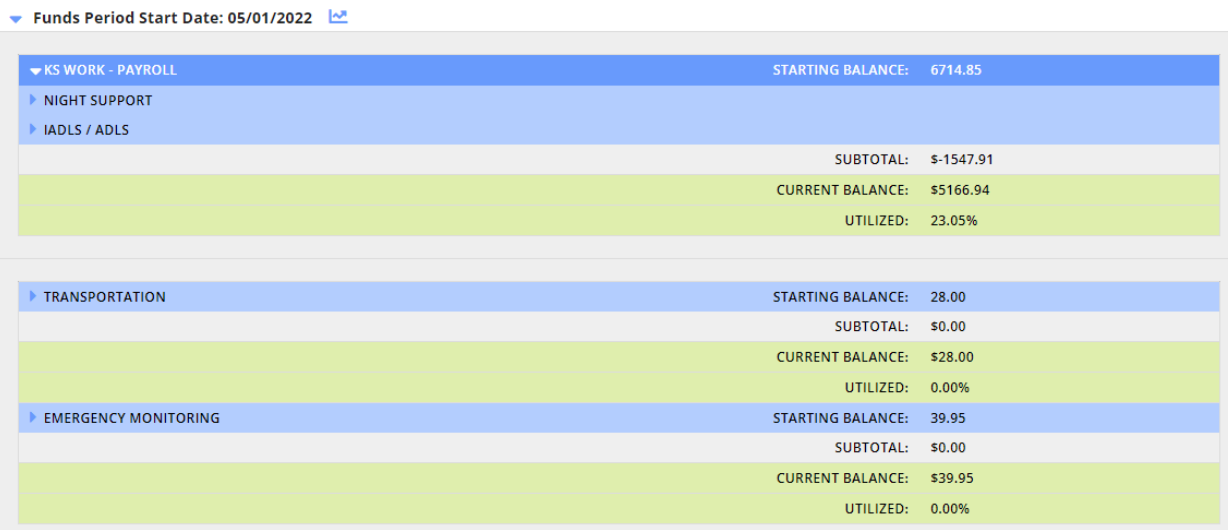

#### **Units**

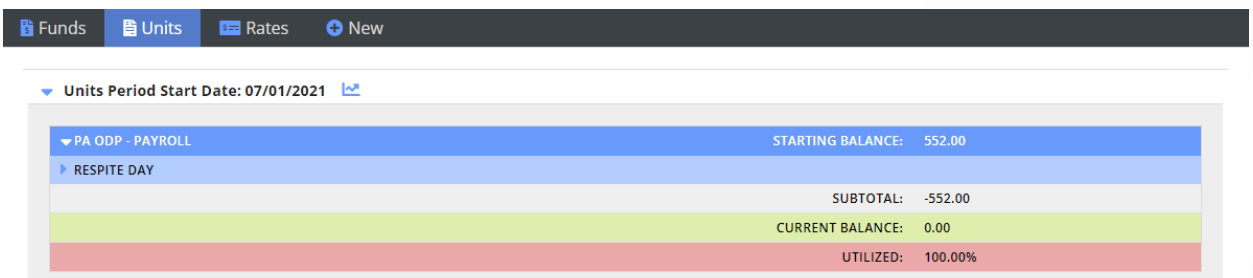

- 6. Each Account Group can also be expanded by clicking on the blue arrows next to them. When the monthly period details are displayed, it will show the following:
	- a. Starting Balance
	- b. Service Date
	- c. Subtotal of the account group expenditures
	- d. Current Balance This is what the participant has remaining for the funds period selected
	- e. Utilized percentage This will show the percentage utilized for the funds period selected

NOTE: Current Balance and Utilized Percentage will change color depending on their remaining balance. It will be "green" if they have a positive balance and will turn "red" if they have a negative balance.

#### Rates (Budgets)

If you would like to see the different rates during specific budget periods, select the rates option. This will display all pay rates for each worker and the services that they provide.

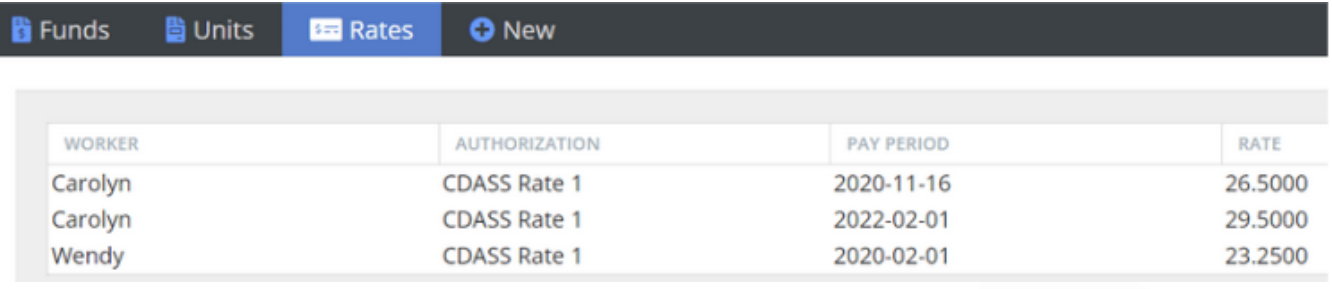

*Information specific to the Colorado CDASS program that details how to view Monthly Member Expenditure Statements (MMES) in the Palco CMP system can be found in [Appendix B.](#page-22-0)*

## <span id="page-14-0"></span>**Employer Cost (Employer)**

The Employer cost tab show the taxes and fees which are 'added on' whenever pay is issued for a worker. It can only be viewed from the employers' record within CMP. Information related to the employer-worker relationship which includes [tax exemptions](https://www.irs.gov/pub/irs-pdf/p15.pdf) including FICA, FUTA, and SUTA rates is also viewed on this tab (example: spouse employed by a spouse is exempt from FICA, FUTA, and SUTA).

There are four standard kinds of employer taxes,

• FICA, which is Federal Income Tax

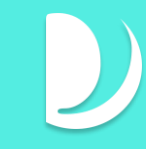

- FUTA, which is Federal Unemployment Tax
- SUTA, which is State Unemployment Tax
- WC, which is Workers Compensation (does not apply to all programs)

The Quick View tab displays a glance at the employer cost and any specific worker costs on a specific date.

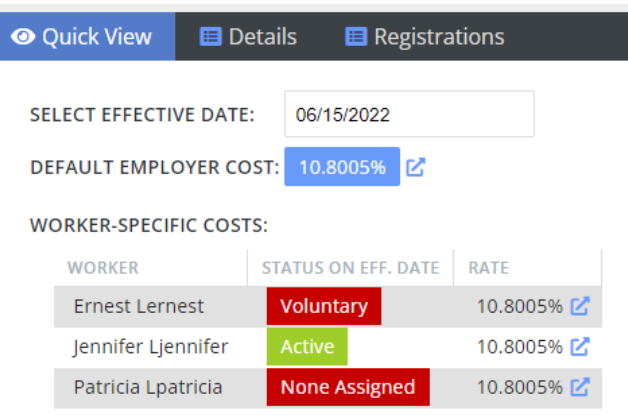

The Details tab shows a breakdown of the different taxes as well as a change history. For each you will see an effective rate %, an effective date, and the person who last made a change to it.

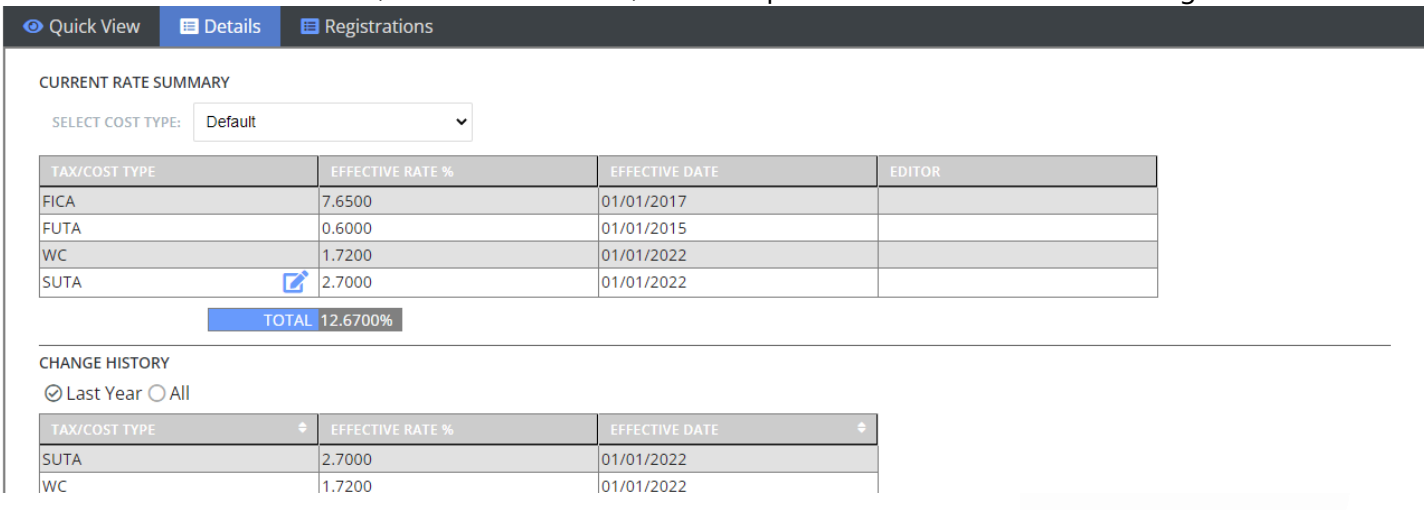

## <span id="page-15-0"></span>**Pay Rates (Worker)**

The Pay Rates section in CMP is where Rates are entered for workers. Professional users may or may not have access to this tab dependent on their individual program configurations. Pay rates only applies to services which are entered on a timesheet or submitted via a time capture application (like electronic visit verification EVV). Pay Rates are created in CMP on a worker-by-employer basis.

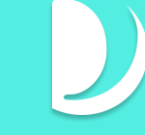

A current rate for each worker and the services they perform must be in the system for payment to process. For convenience, CMP splits employee pay rates into two different tabs, current rates and rate history.

The Current Rates tab shows the effective rate at the present time. Rate History shows all rates of pay, including current rates.

Each worker pay rate in CMP has the following information:

- The type of service and code
- The Rate and Overtime Rate
- The effective (start) date
- The end date for the rate

Within the Rate History tab, users also see:

- The user who entered the pay rate into CMP
- The date the rate was entered

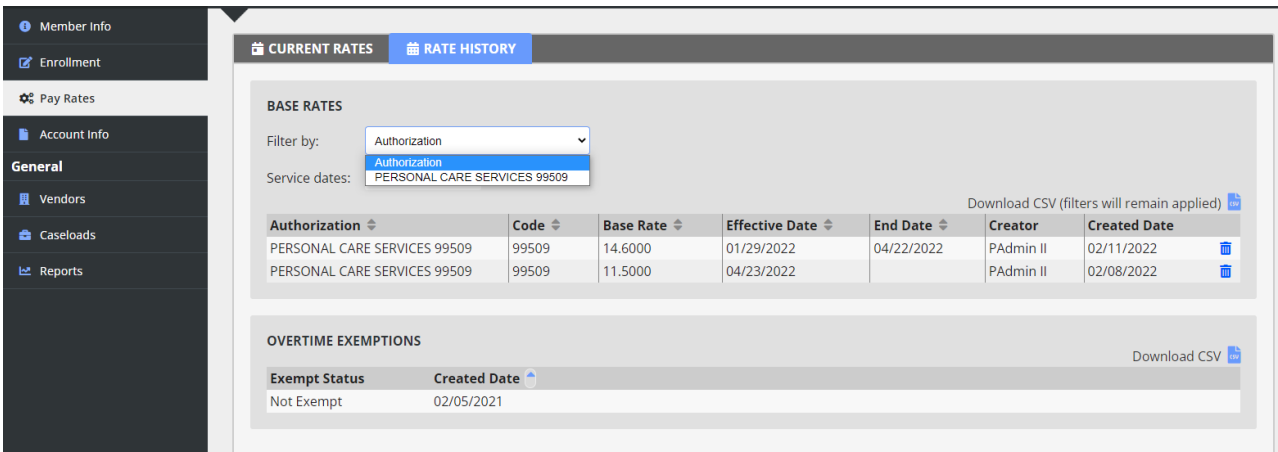

## <span id="page-17-0"></span>Support

## <span id="page-17-1"></span>**Resetting your Password:**

It is recommended that you reset your password immediately after your first login and then every 6 months after that. Follow the instructions below to reset.

- 1. Click on the person icon located in the top right corner of your screen once you have logged in.
- 2. Click on **"Profile"**
- 3. Under **"Password Reset"** click edit and set your new password.

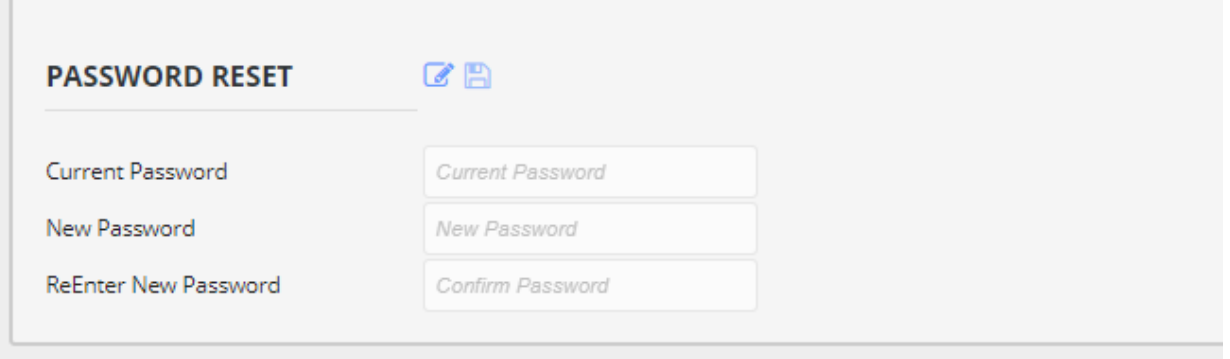

### <span id="page-17-2"></span>**Contact Us:**

Have any questions? We'd love to hear from you. Here's how to get in touch with us:

Our Customer Support team is ready to help and give you answers fast. Give us a call Monday through Friday between 8am & 5pm.

For more information about Palco, email us at, [customersupport@palcofirst.com](mailto:customersupport@palcofirst.com) or visit our website: <https://palcofirst.com/>

Phone: 1-866-710-0456

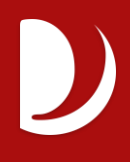

## <span id="page-18-0"></span>Appendix A- CDASS Budget Entry (Colorado)

For the Colorado Consumer Directed Attendant Support Services (CDASS) program, Palco provides a user interface that allows Case Managers a mechanism to enter and submit budgets (allocations) to Palco. This section will cover the process for entering a new budget (initial or renewal) and the process for entering a revision to an active budget. This process should always be followed in conjunction with the entry to the State authorization system.

### Entering a New Budget

- 1. Locate your client using the Search feature.
- 2. Click on the **"Budget"** tab on the left side.
- 3. Click **"Add New +"** at the top to start a new budget / authorization.
- 4. Enter the dates for the CDASS period identical to your authorization from the bridge.

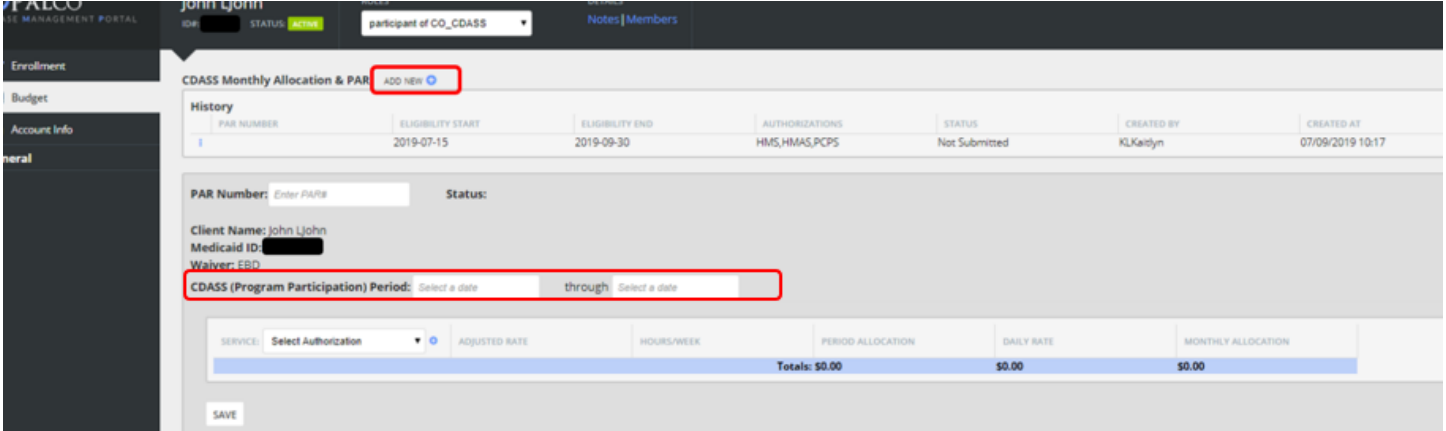

5. Use the **"Service"** drop down to select a service category. Click the **"+"** symbol to add that service and enter the number of hours per week for each service category the client has been authorized for. When finished, click save.

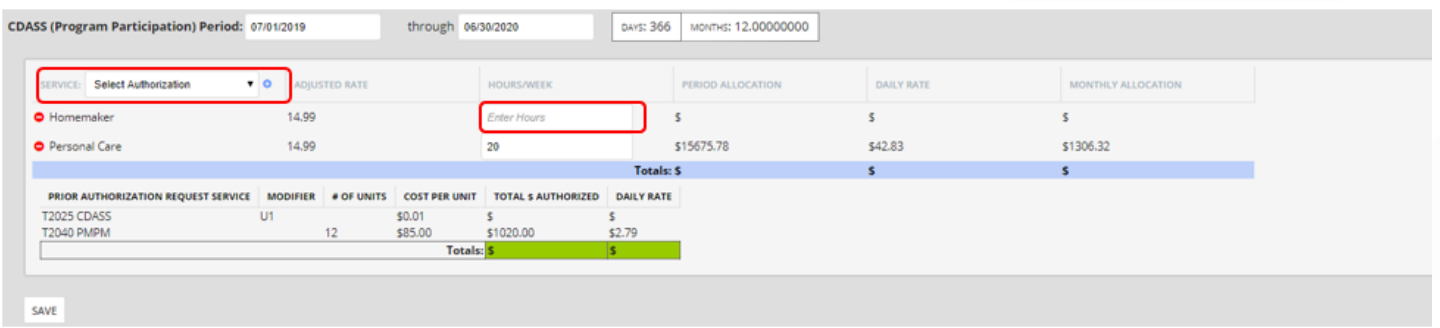

- 6. Review the monthly allocation, total dollars authorized and units to ensure everything matches your DXC PAR. Your PAR will remain in "Pending" status until you enter a PAR number and submit. While in a "Pending" status, the Case Manager can make edits or delete the request entirely.
- 7. Once you have received your PAR number, enter the number into the designated box and click **"Save and Submit."**

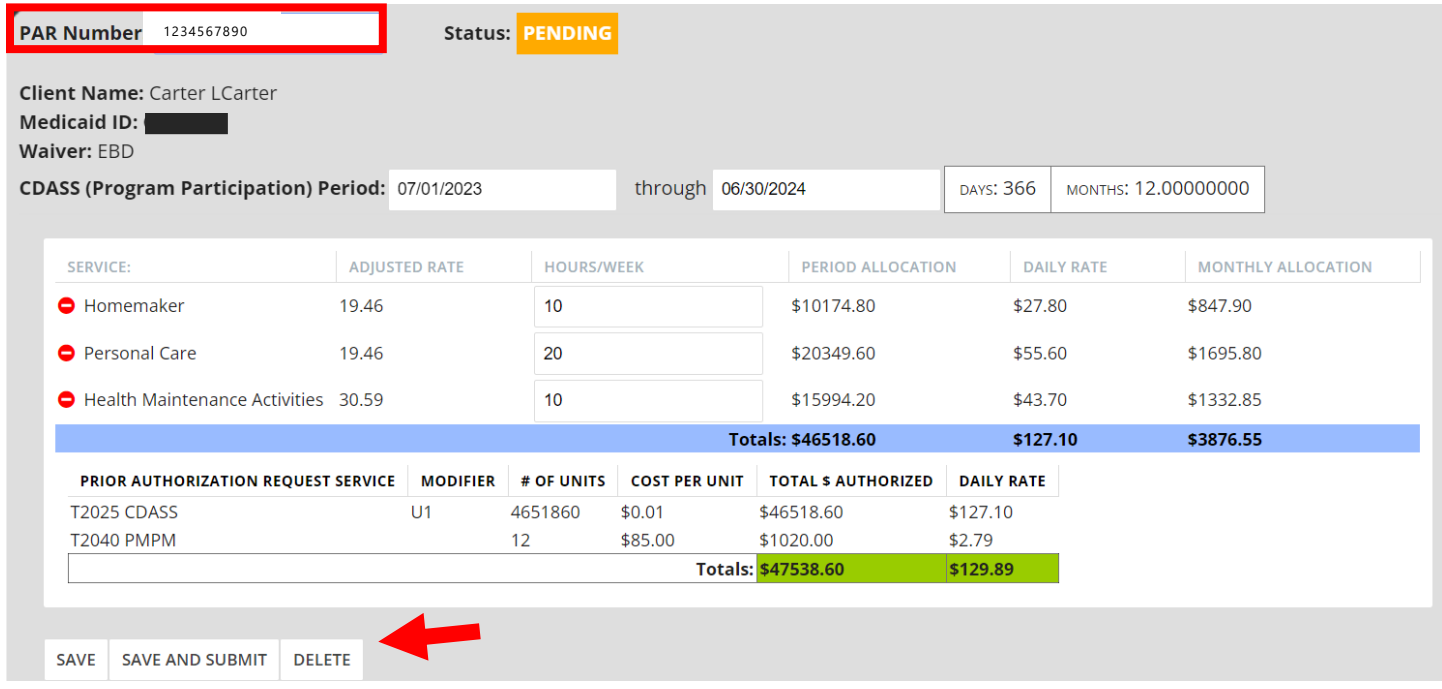

8. Once submitted, the status changes to "Under Review" which has replaced the "Submitted" status. Under this status, Palco is reviewing the PAR Worksheet. Case Managers should check back the next day after budgets have been submitted to see if they have been approved by Palco.

#### Rejected Budgets

1. Sometimes a budget is submitted that is rejected by Palco. When the request has been rejected, a **"Rejected"** status will appear as well as the reason for the rejection.

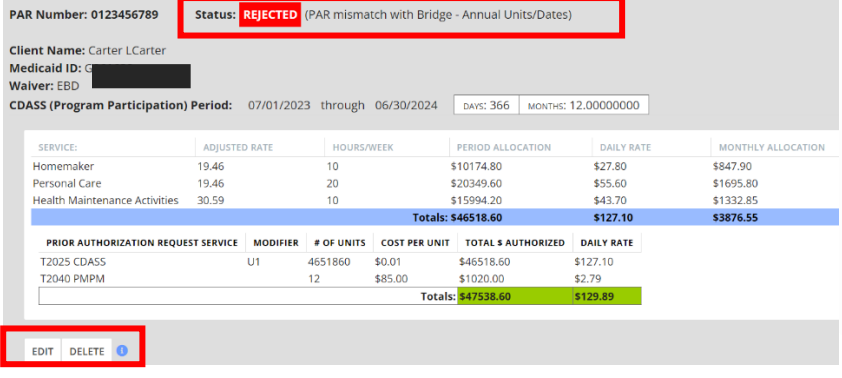

- 2. Case Managers will be able to edit and resubmit requests in this status.
- 3. They can also delete this request if they do not want to resubmit.

#### Revising an Existing Budget

- 1. Locate your client using the Search feature.
- 2. Click on the **"Budget"** tab on the left side.
- 3. Choose the PAR you would like to revise by selecting it in the "History" section at the top of the page.

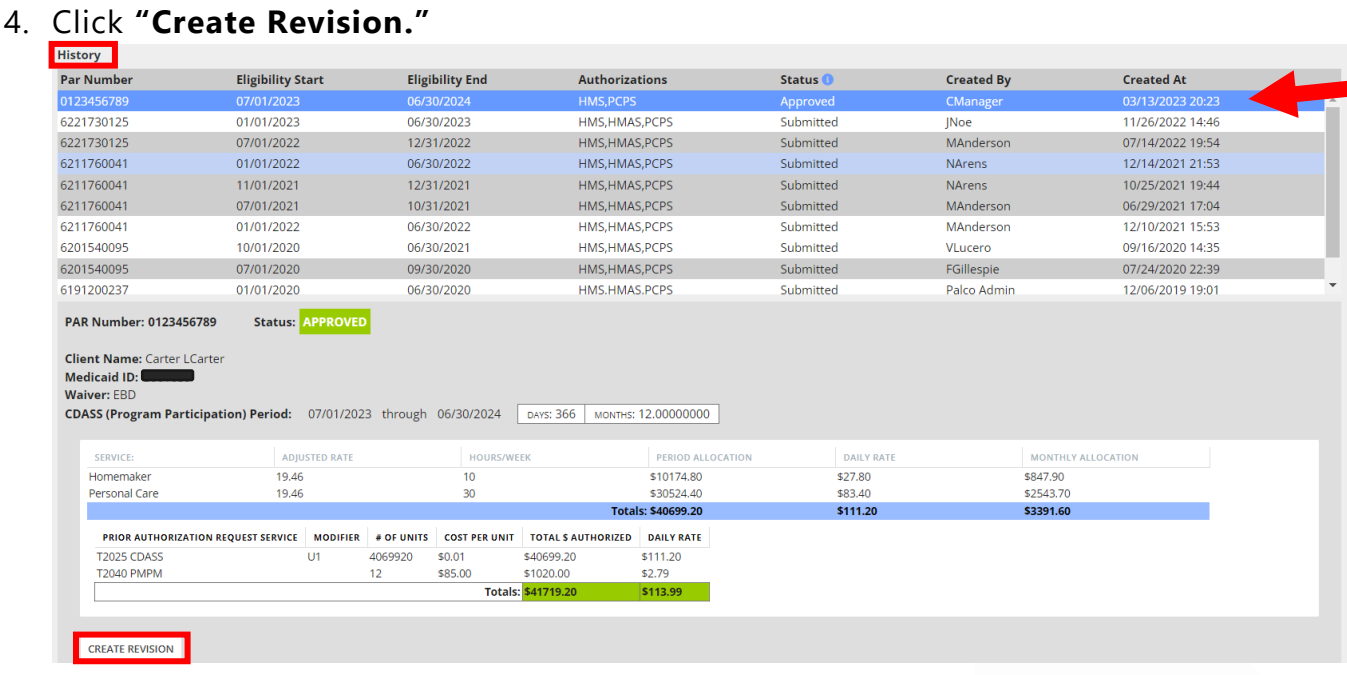

5. Using the "Add Revision" pop up screen, enter the effective date and verify it is correct selecting the check box. Once sure, click **"Create Revision." ADD REVISION** 

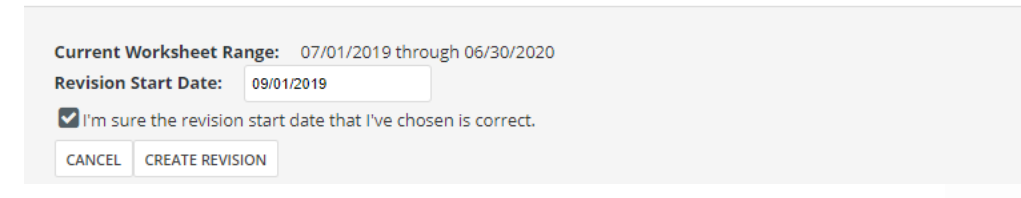

6. Complete the revision by changing the number of weekly hours per service category as applicable. Once you have finished, Click **"Save and Submit."** You can also delete the request entirely and start a new request.

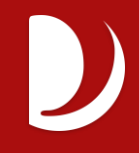

You can use the History section to view prior authorizations, allocations, and service allotments by selecting the date span you would like to see. You can also view what different statuses mean, by clicking on the information icon next to "Status."

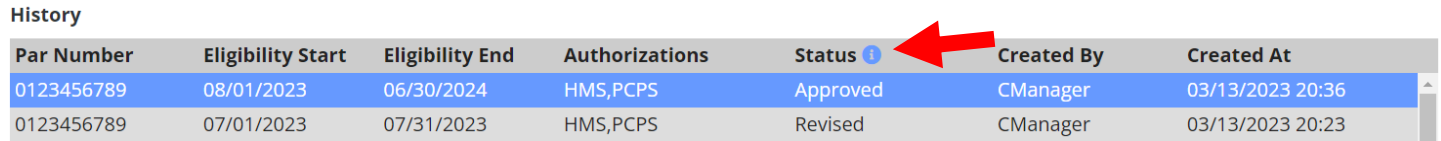

You will notice that there are several statuses that help provide more information about the PAR Worksheets and allows the user to know where the process is currently at any time.

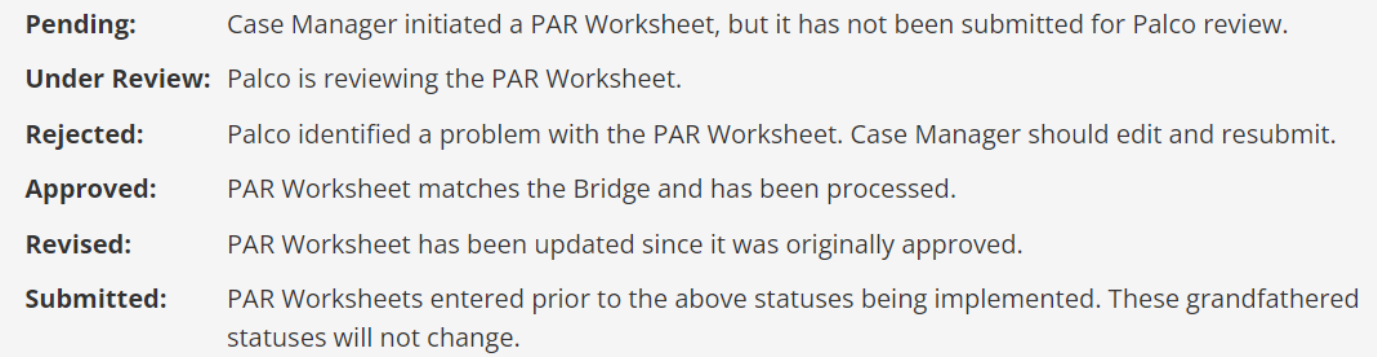

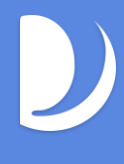

### **[Click here to view the MMES User Guide for Case Managers Online](https://palcofirst.com/wp-content/uploads/2023/01/MMES-user-guide-FINAL-3.pdf)**

<span id="page-22-0"></span>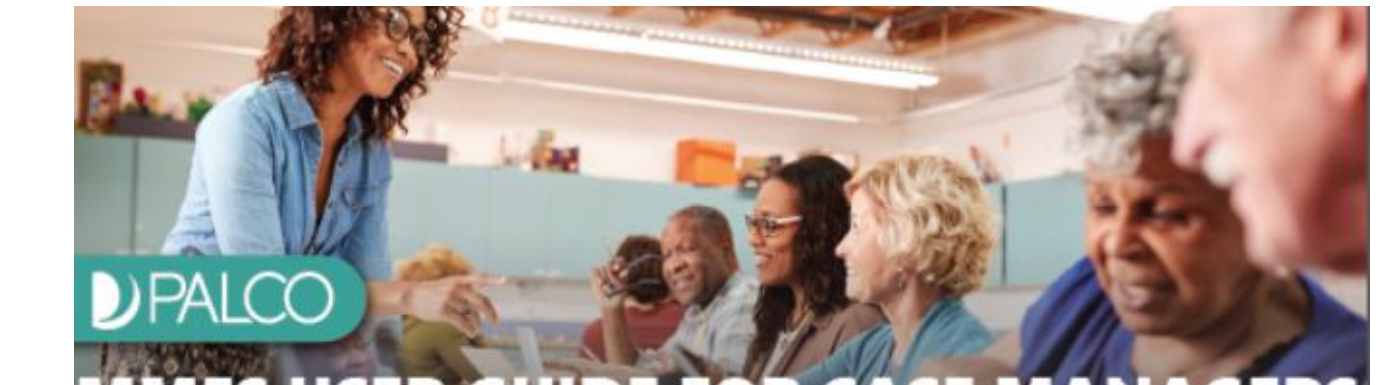

#### **NAGERS** IKEE

#### **Monthly Member Expenditure Statement (MMES)**

All CDASS members receive an MMES report each month that provides a breakdown of spending and details their CDASS budget reserves. Furnishing the MMES is a contractual obligation and is critical to providing the Member/ Employer with visibility of the spending and budget reserves. The Member/Employer must review for accuracy and is responsible for their allocation management. Palco's MMES is available to Employers via Connect and to Case Managers via CMP. Training materials for Employers are available on our website. The MMES will be available 24/7 and will display the previous month's data by the 15th of each month. Data shown will always be reflective of only the services processed and paid. Case Managers will be able to view the MMES via CMP and will not be emailed a copy effective January 2023.

Budgets for Colorado are an annual budget (typically 12 months) that is distributed equally across the number of months in the certification period, creating a monthly budget. Any money not used within the month can be utilized in a future month as long as it falls within the certification period and follows the parameters of the CDASS Overspending Protocol - this is commonly referred to as reserves. Any money not used by the end of the certification period is returned to Medicaid.

## Using CMP to view the MMES - Professional Users

1. After searching for a participant in CMP, the user can navigate to the MMES by selecting the "Account Info" tab and then selecting the "MMES" subtab.

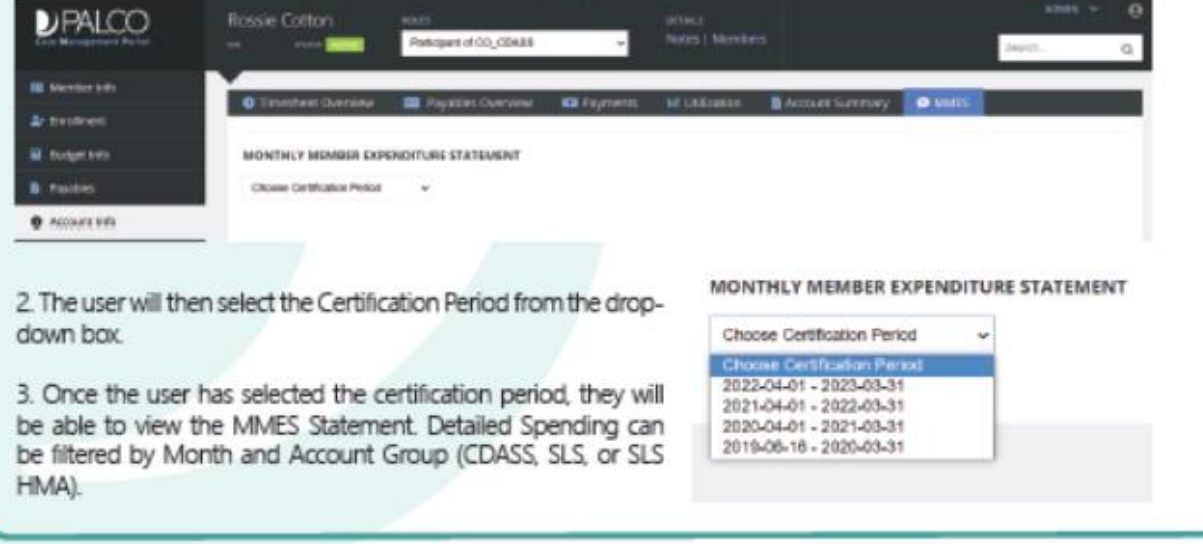

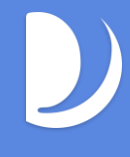

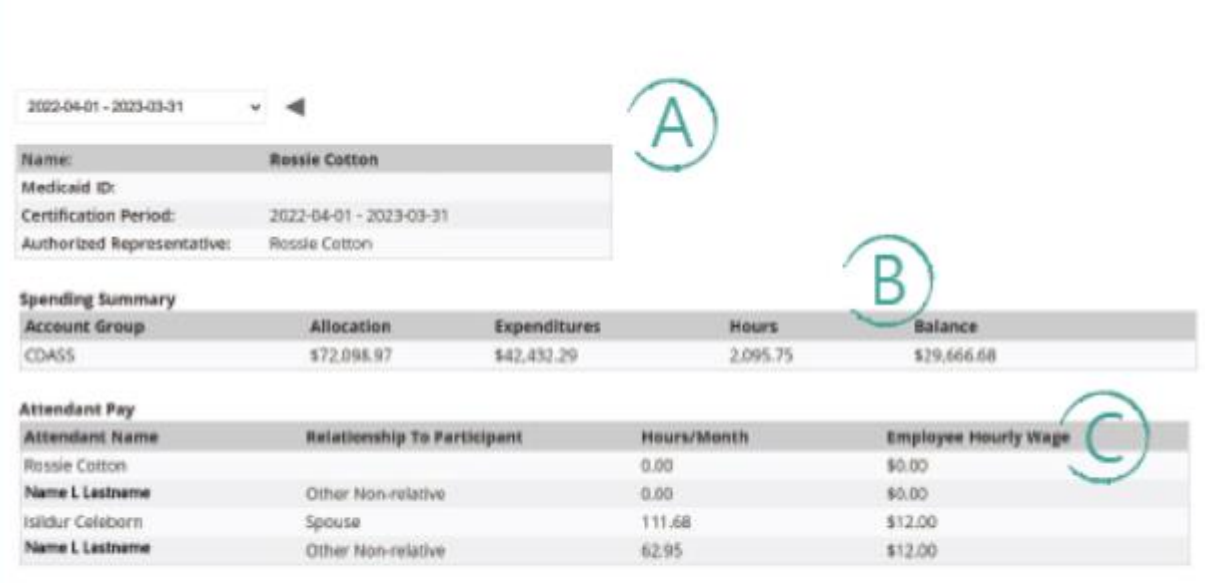

This section provides key details about the member and their budget date span.

This section provides totals such as the total allocation (annual budget amount), expenditures to date (dollars and hours) and the total remaining for the year.

This section provides an overview of each attendant, their relationship to the participant, how many hours they worked during the month and their hourly wage. (average across all services)

## **Quick Tip:**

Should you need to print the MMES or save it as a PDF to your computer, follow these instructions.

Once you have chosen the certification period, the option to Download/Print will appear. Click the button to save a copy for your records!

DOWNLOAD/PRINT

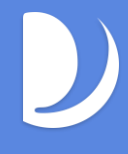

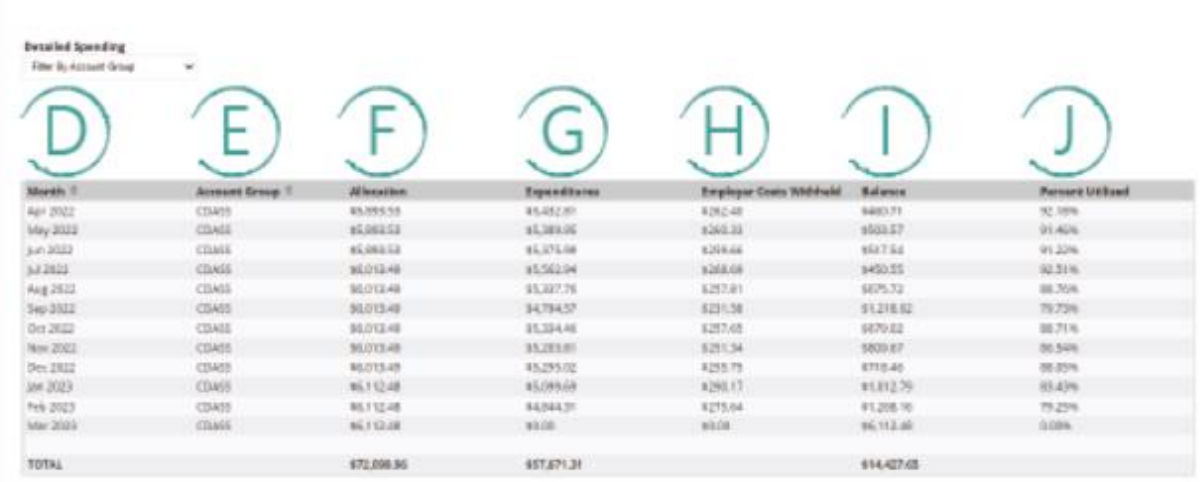

'Month' indicates the specific month the spending correlates to.

"Account Group" will identify the specific budget the spending is from. SLS waiver participants will see a specific HMA budget if applicable.

"Allocation" provides the total monthly funds that were available that month.

'Expenditures' shows the total amount spent that month. Only fully processed/paid timesheets will display.

"Employer Costs Withheld" displays the employer taxes that were collected for the month. This amount is already reflected in the total displayed in the "Expenditures" column.

"Balance" displays the total funds left at the end of the month. This money becomes the members' "reserve funds," which can be used in a future month during the same certification period, with Case Manager approval. If overspending occurred, a negative number will display.

"Percent Utilized" provides the percentage of the total monthly budget that was used for tracking in accordance with the overspending protocol.

The MMES is available to the employer in Connect and provides key details for the Member/AR to monitor and track the spending that occurs during their certification period. To access it, the employer should navigate to<br>"Spending" from the top tool bar and click on "MMES."

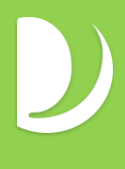

## Appendix C – Viewing Carryover Fund Totals

For the Kansas WORK program members, monthly allocation funds not spent 45 days after the end of a pay period will be moved into a carryover account. At the end of each quarter, any amount above 15% of the discounted monthly allocation (1 month) will be refunded, (referred to as "swept") and returned to the MCO. Members may use carryover funds for specific purposes documented on the Individualized Budget ("Use of Carryover Funds") approved by the MCO. These funds can be viewed in both CMP for professional users and in Connect for Employers.

### Viewing Carryover Funds in CMP

- 1. Locate your client using the Search feature.
- 2. Click on the **"Budget Info"** tab on the left side.

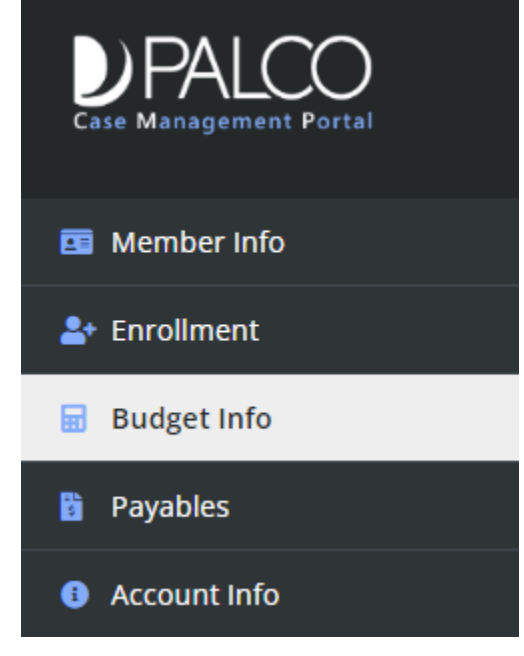

3. This will display the budget history. Select the most current budget by clicking **View** which will be located at the top of the page.

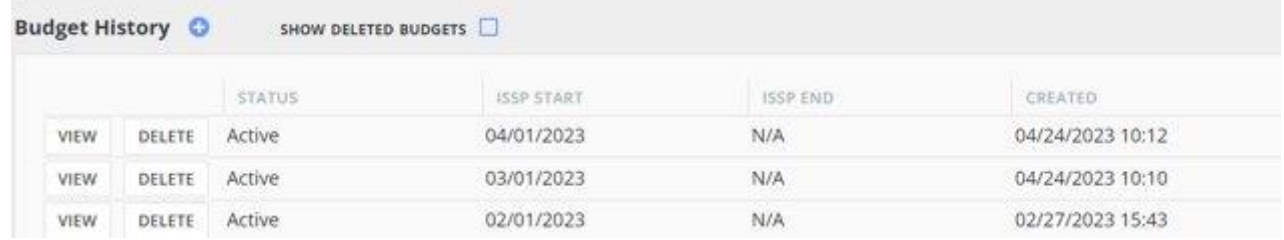

4. This will display a list of account groups. Choose KS WORK – Savings and click **View**.

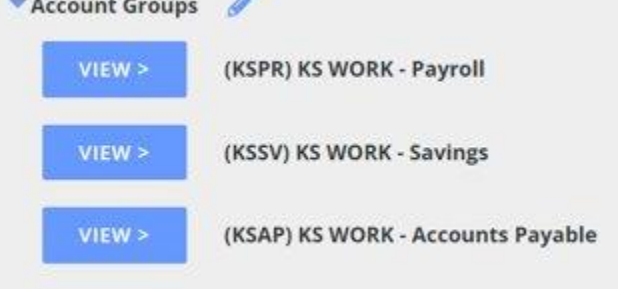

5. In the KS WORK Savings account group, an authorization labeled **(COF) Carry-Over Funds** will appear**.** Click **View.** This will display the current Carry-Over Fund balance.

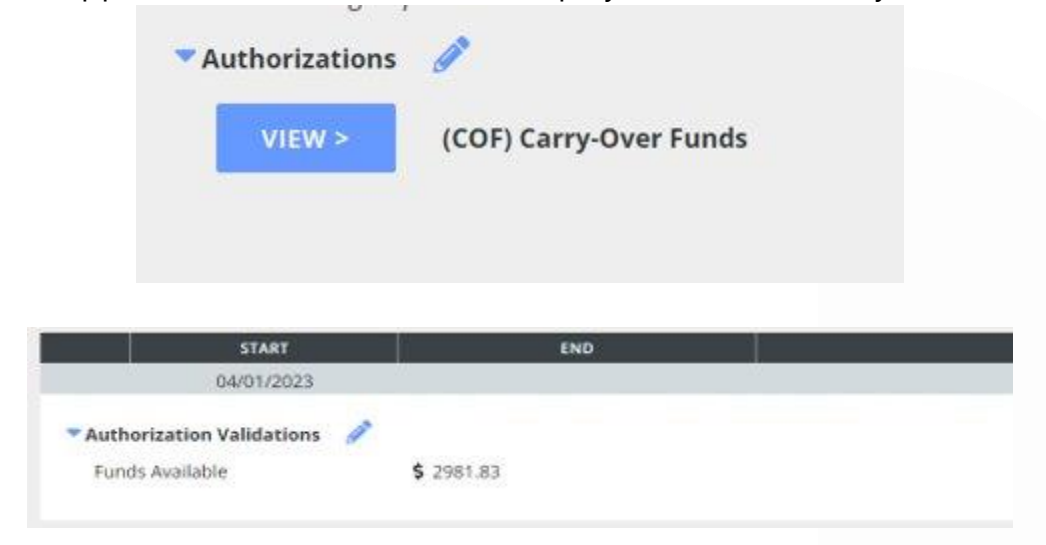